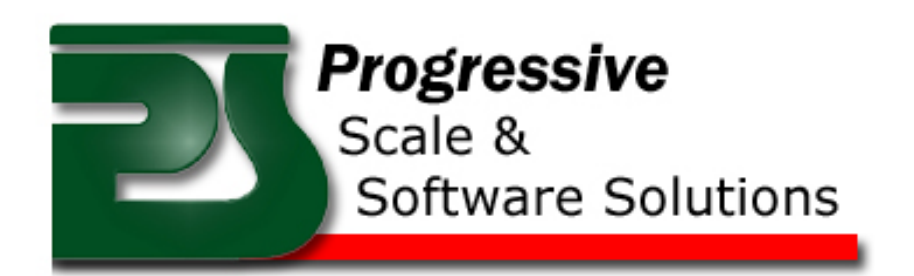

## www.scaleprogrammers.com

203-792-2854

## Programming the Rice Lake 920i

- 1. Remove the 4 screws to remove left cover under the 920i to expose the 9 pin Dsub connector
- 2. Connect a 9 pin straight through cable
- 3. Connect other end of 9 pin cable to a the programming PC COM Port
- 4. Remove large screw behind plate
- 5. Poke in screw hole and scale will go into configuration mode.
- 6. If this is not the first program to go into the scale and the previous program used a keyboard, you may need to turn off the keyboard because it uses the same communications port that we are about to use and you will not be able to communicate.
	- a. Turn off Keyboard (only needed if you are using an external keyboard)
		- i. In Config mode you should see [SCALES]
		- ii. Press the right arrow key to [SERIAL]
		- iii. Press the down arrow to [PORT1]
		- iv. Press right arrow to [PORT2]
		- v. Press down arrow
			- 1. The setting should be (CMD)
			- 2. If it is (KEYBD) change It by right arrowing to (CMD)
		- vi. Press up arrow twice
		- vii. Press Save and Exit
		- viii. Once Saved, you will get a normal scale screen
		- ix. Press the config switch again to put the scale back into configuration mode
- 7. Run Irev
- 8. Choose File>>Open
	- a. Browse to the X.920 file provided by Progressive Scale and Software Solutions
	- b. Select the file and click open
- 9. Choose Communications>>Connect
- 10. The PC should look like this

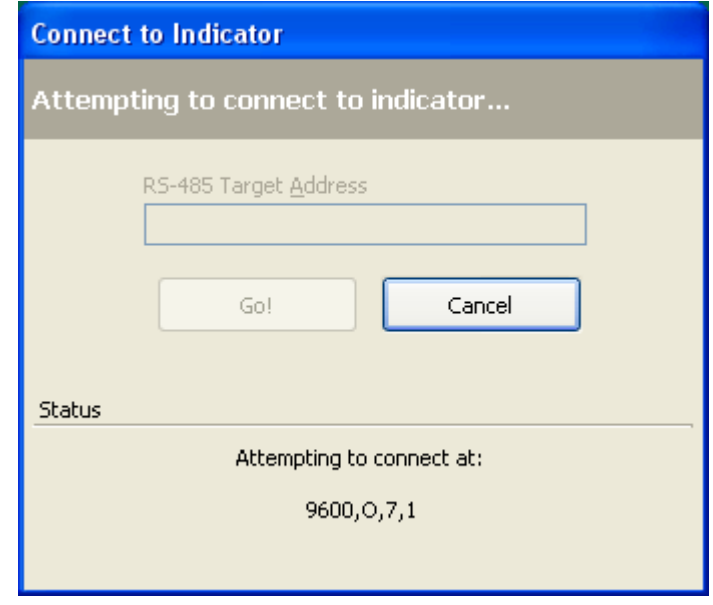

- a.<br>b.
	- If not then you may need to set the COM port
		- i. Tools>>Options>>Settings
			- 1. Set the PC COM Port to the port you are using on your PC.
				- a. If you do not know what ports are available
					- i. Windows XP choose Start
					- ii. Control Panel

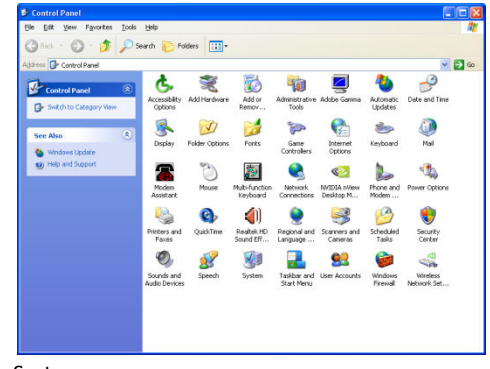

iv. System

iii.

viii.

- v. Choose the hardware tab
- vi. Click the Device Manager button
- vii. Go to Ports COM and LPT and expand

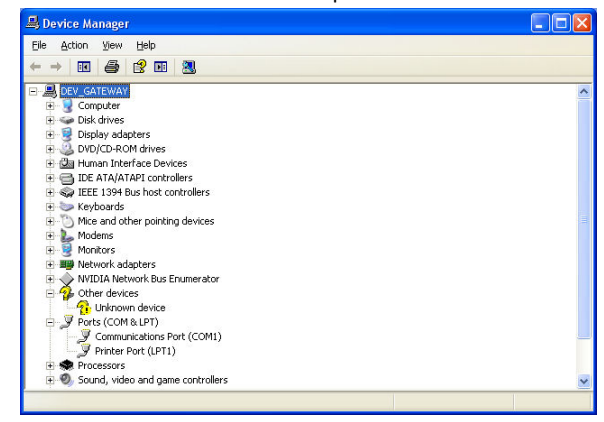

- ix. In this case I have COM1
- x. Set port and try Communications Connect again
- c. Once Connected, the screen will go away
- d. Communications>>Download Configuration
- e. If you get Downloading database tables will overwrite etc… Then what that is telling you is that If you have data in the database it will be lost. If you do not care proceed . If you do not know if you want the data contact your programmer.

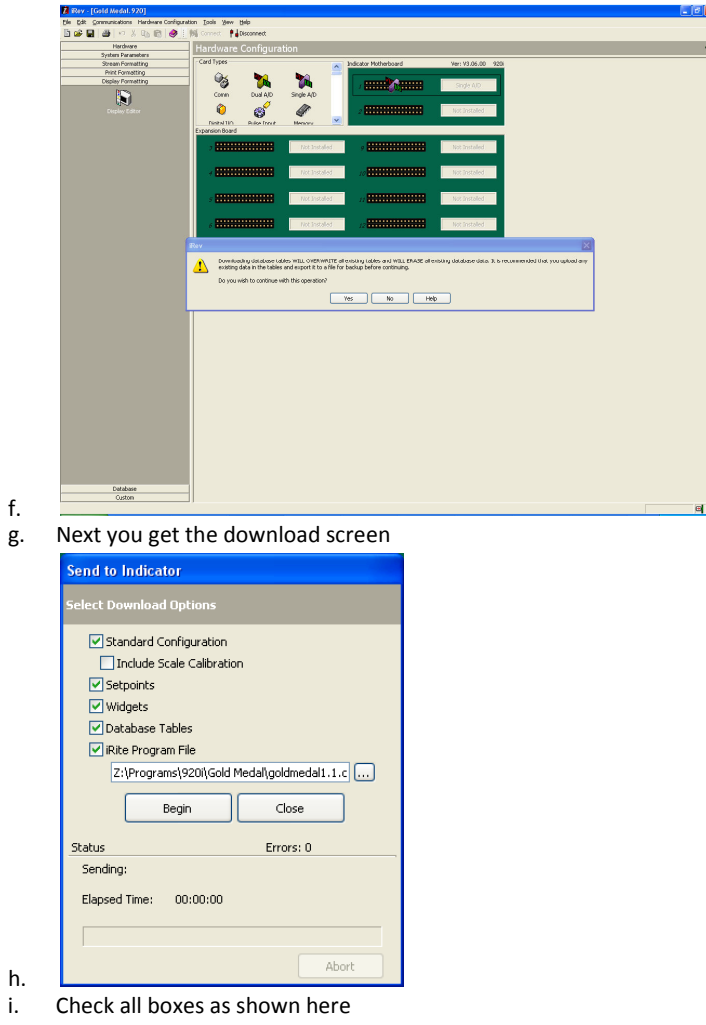

- j. You must browse to the XXX.cod program by clicking the square with the … in it
- k. Click Begin

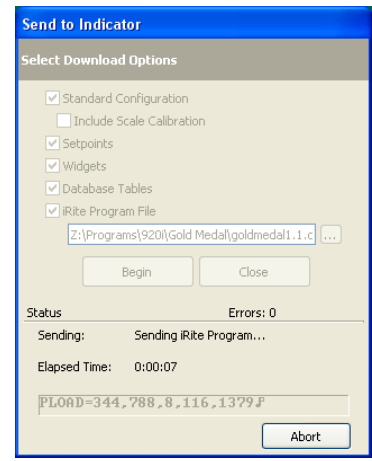

- l. You should see something like this
- n. Then you will get Download Complete …

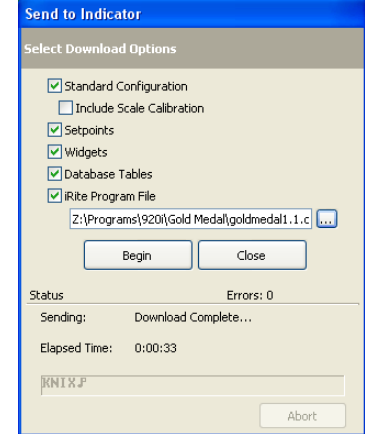

p. Click Close

o.

- q. Press Save and Exit on the scale
	- i. If you are using a keyboard set the port 2 back to keyboard by using the same steps as above
- r. Close Irev and go home and take a nap and reflect on how technically savvy you are.

## Setting up a Lantronix Ethernet Card

- 1. Install the Lantronix device installer software
- 2. Start>>Programs>>Lantronix>>Device Installer

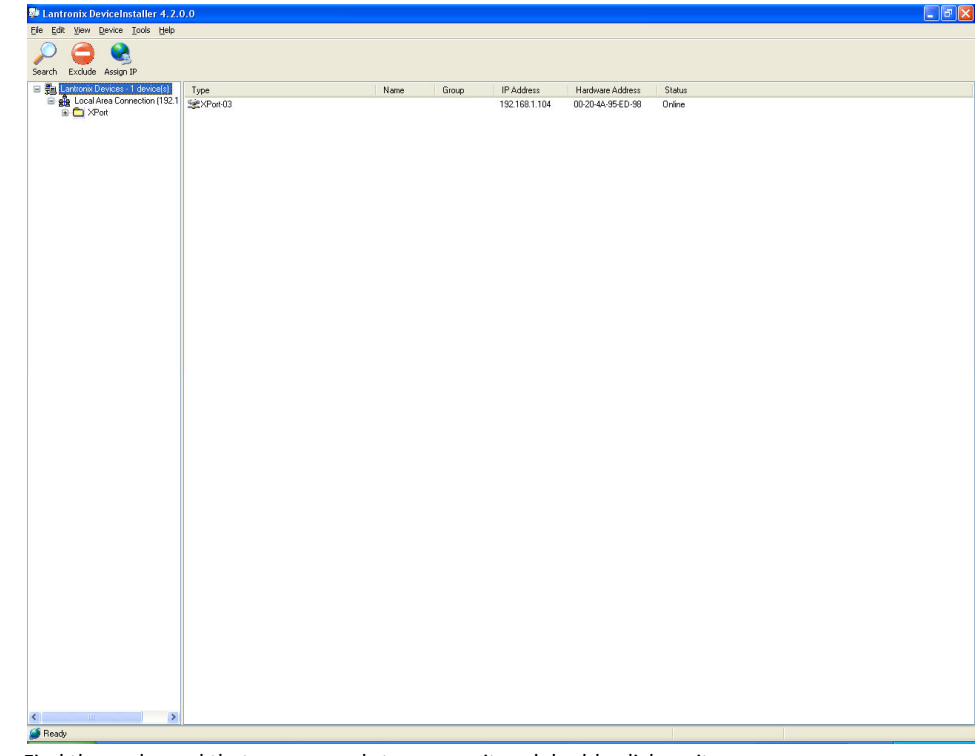

- b. Find the scale card that corresponds to your unit and double click on it
- c. Click the Web Configuration tab
- d. Click the Green GO button

a.

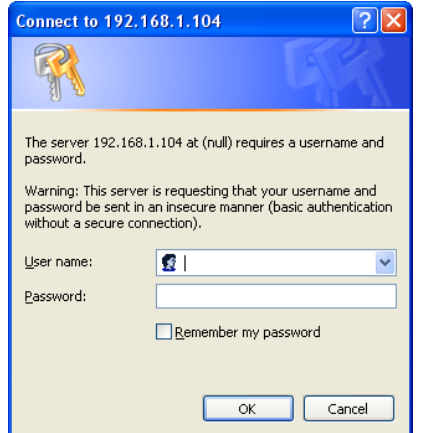

e.<br>f. Just click OK the default user name and password are blank

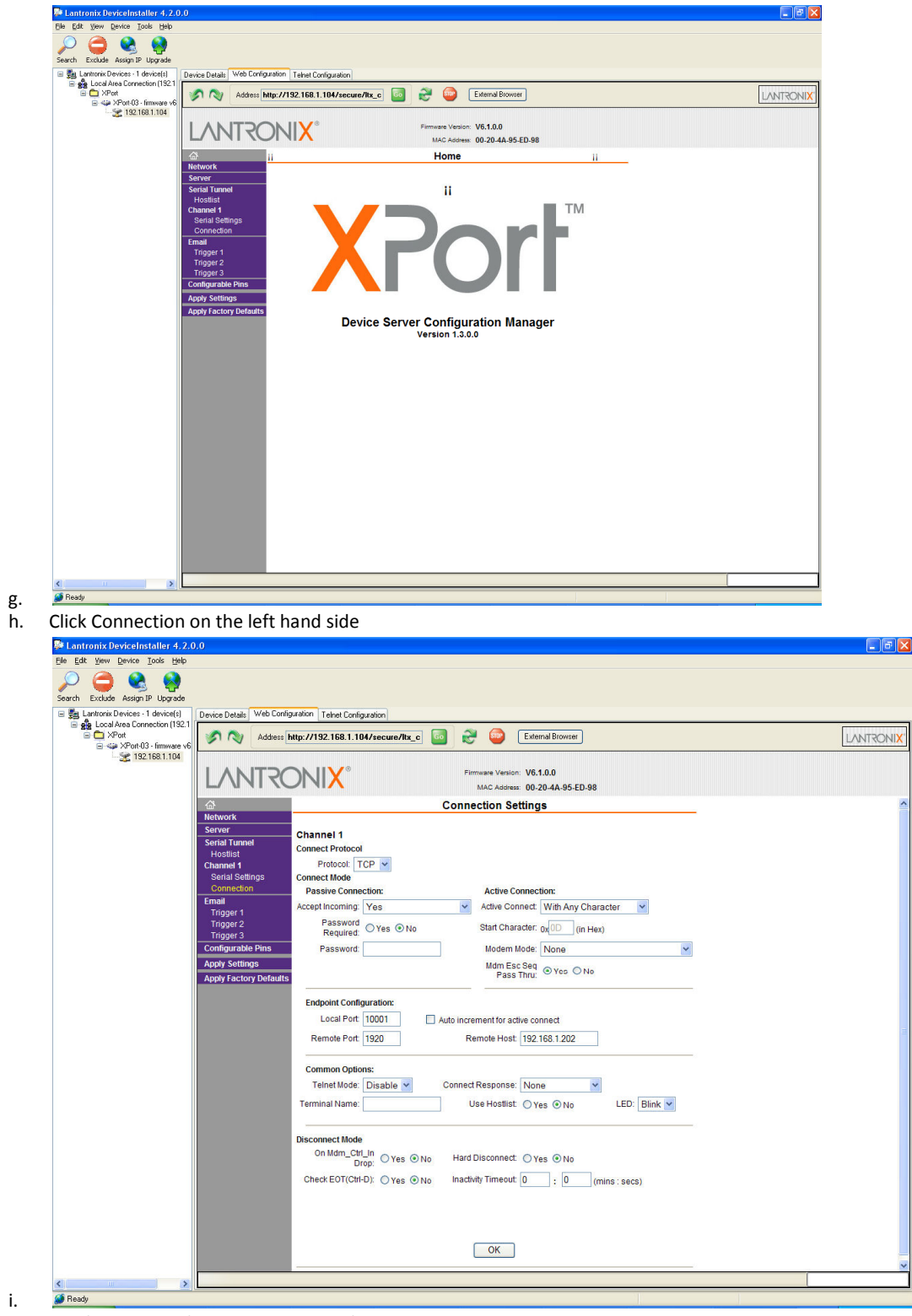

- j. Set the settings the same as you see here
- k. Set remote host to the IP address of the PC that is set up as the listener
	- i. To find out the IP of the PC , go to the PC and go to Start>>Run
	- ii. Type CMD then enter
	- iii. Type ipconfig then enter

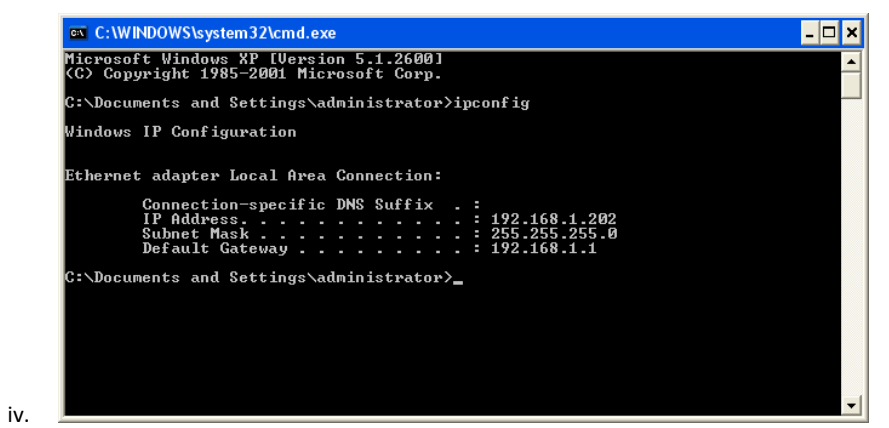

- v. The IP address of this machine is 192.168.1.202
- vi. Close this window
- vii. In the settings window click OK then Apply Settings

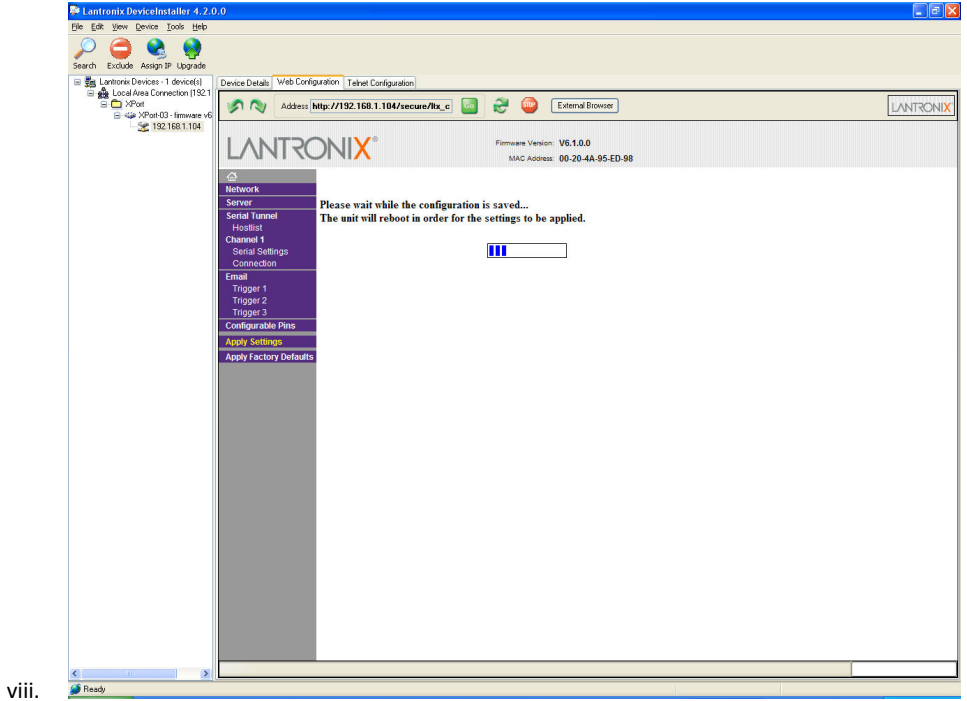

ix. Once This screen goes away, click serial settings

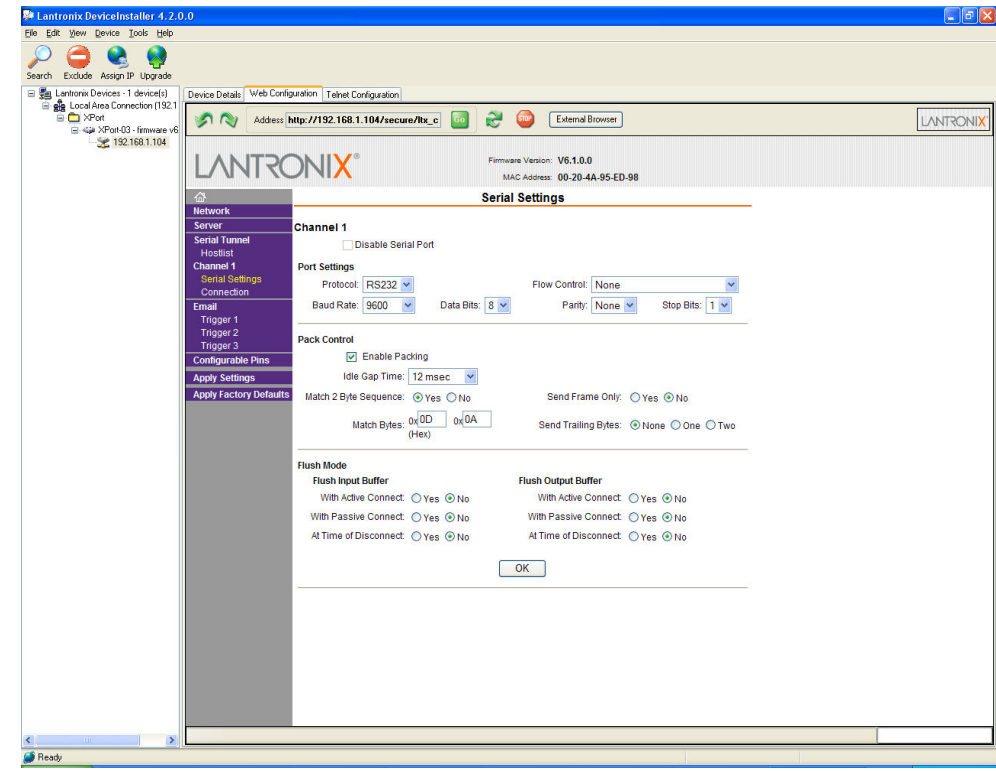

- xi. Make your settings match this screen
- xii. Click OK

x.

- xiii. Click Apply Settings
- xiv. After Settings are saved you can close Lantronix
- xv. You are finished. Try communicating
- xvi. If everything communicates you can celebrate with a beer, and lots of chips and salsa